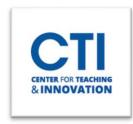

## **Upload Files to Content Area**

- 1. Make sure **Edit Mode** is on (Figure 1).
- 2. Select your **content area** from the **Course Menu** on the left side of the screen (Figure 2).
- 3. Click on **Build Content**, then click on **File** (Figure 3).

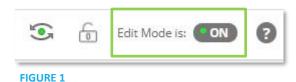

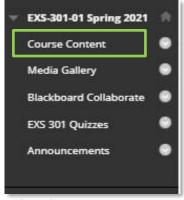

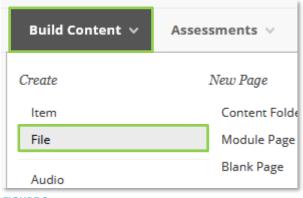

FIGURE 2

FIGURE 3

4. The **Create File** page opens (Figure 4). Enter a **name** for the file, then click on **Browse Local Files** to select a file from the File Explorer.

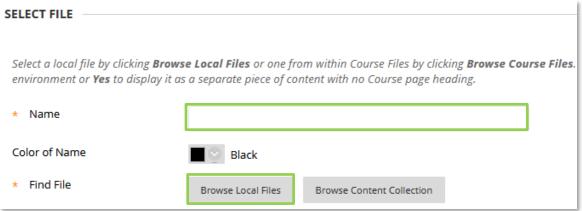

**FIGURE 4** 

5. Scroll down to the **File Options** and change whatever settings you would like, such as the file's availability to students. It is suggested you change the **Open in New Window** setting to **Yes**, as this will make it easier for students to browse your course (Figure 5).

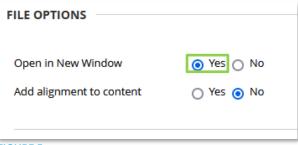

FIGURE 5

6. Click the **Submit** button once you're finished. The file will be visible in your content area.